**Программный комплекс «Квазар»**

# **Модуль «Прием звонков»**

**Руководство пользователя**

**Липецк - 2020**

## Оглавление

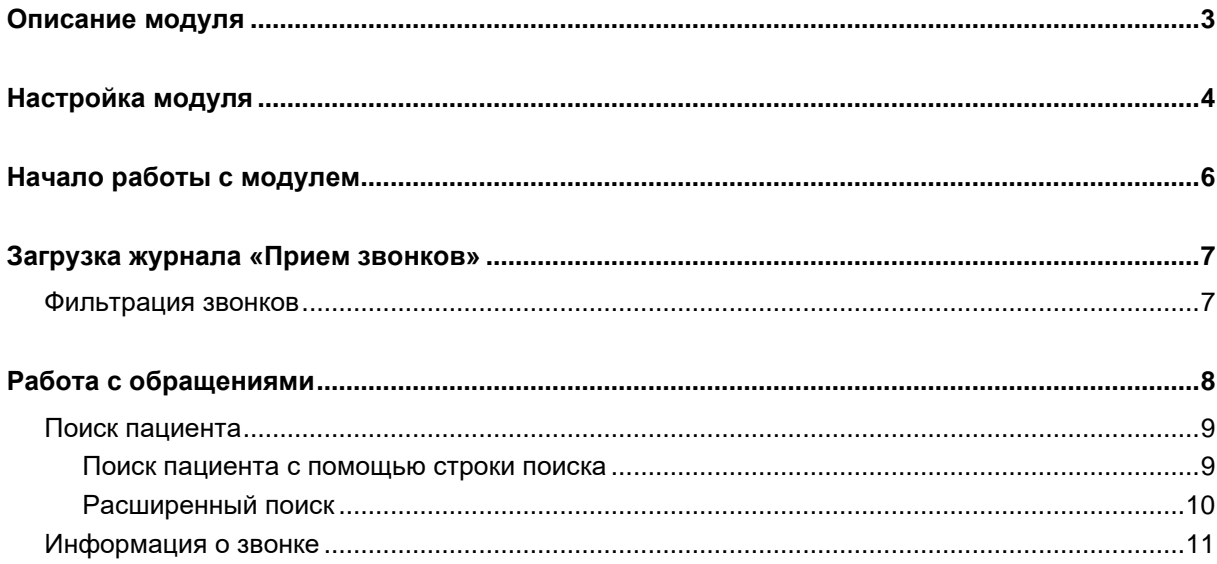

## <span id="page-2-0"></span>**Описание модуля**

Модуль «Прием звонков» предназначен для регистрации обращений граждан в контакт-центр и/или регистратуру, ведения журнала обращений и фиксации результатов взаимодействия граждан с контактцентром.

## <span id="page-3-0"></span>**Настройка модуля**

Для первоначальной настройки модуля требуется открыть окно настроек в правом верхнем углу программы.

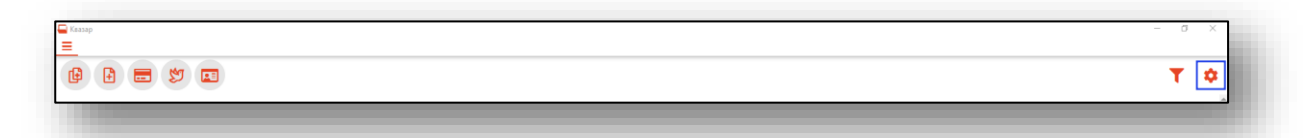

В окне настроек перейдите в раздел «Настройки звонков»

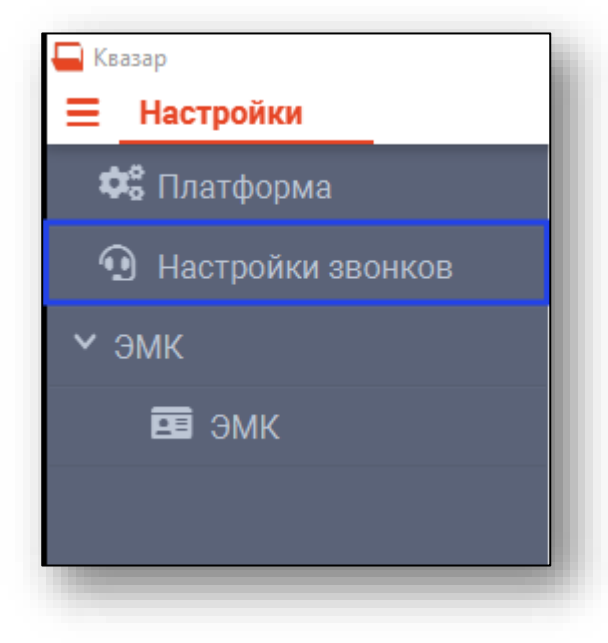

Введите внутренний номер телефона, приписанного к рабочему месту пользователя, и сетевой адрес агента АТС (получить сетевой адрес можно у вашего системного администратора).

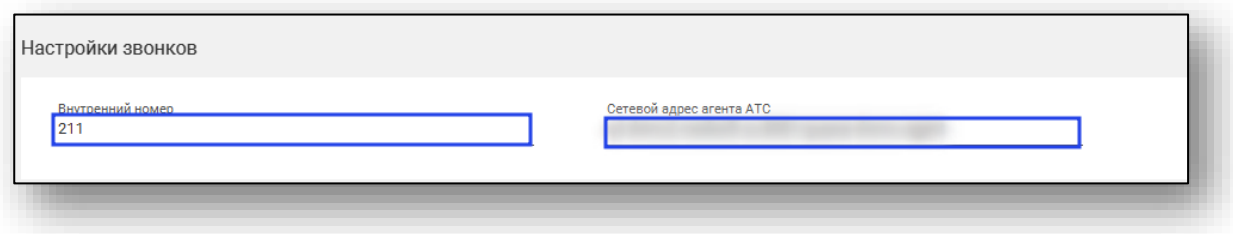

После внесения необходимых данных нажмите кнопку «Сохранить» в левом нижнем углу экрана.

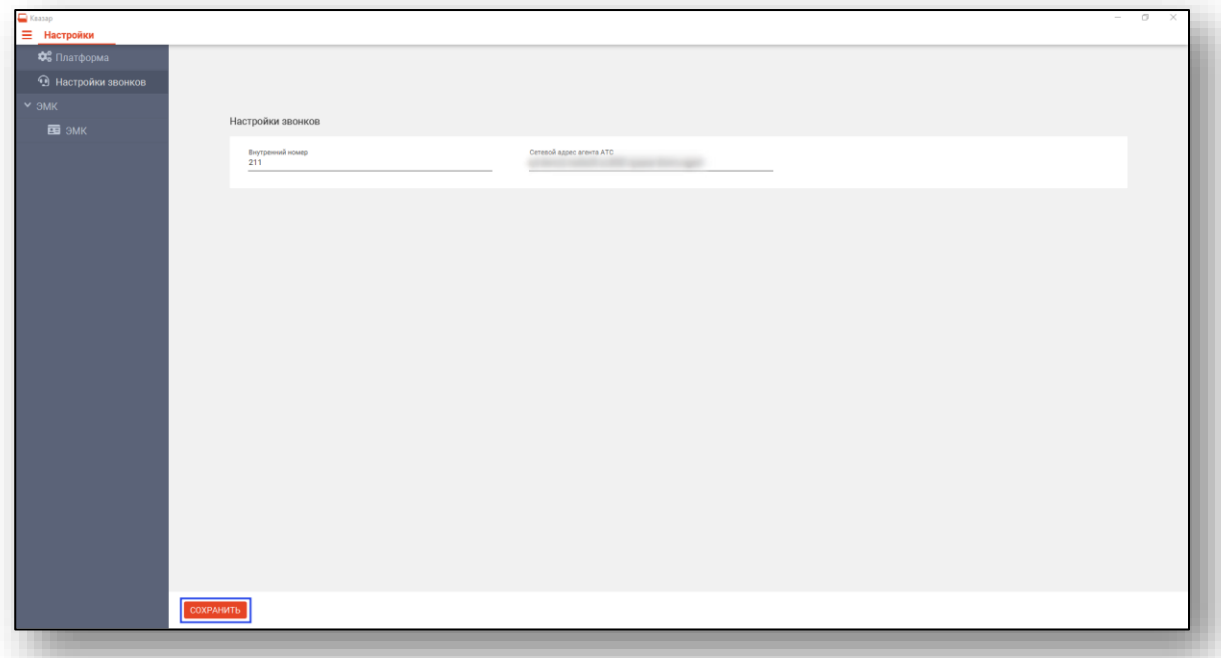

Появится окно уведомления.

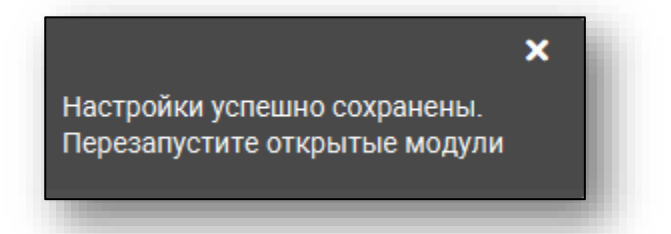

Если во время настройки были открыты какие-либо модули, выполните перезагрузку.

# <span id="page-5-0"></span>**Начало работы с модулем**

Зайдите в модуль «Прием звонков»

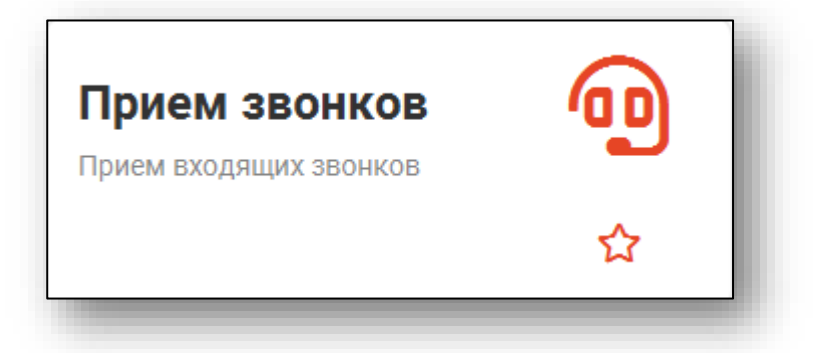

Откроется окно модуля

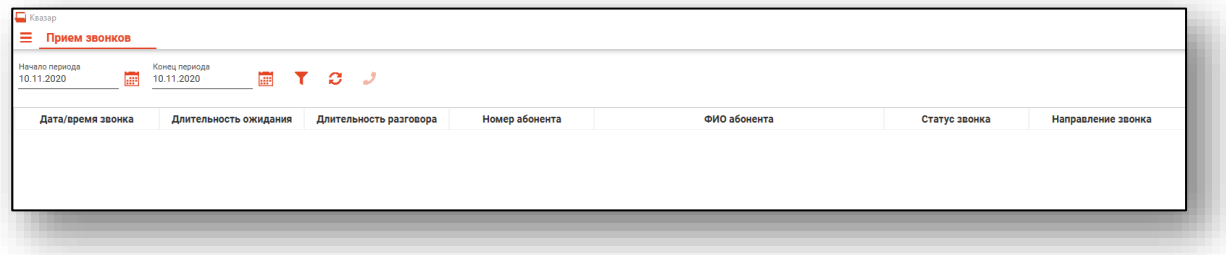

## <span id="page-6-0"></span>**Загрузка журнала «Прием звонков»**

Чтобы загрузить журнал «Прием звонков», требуется выбрать временной период, после чего нажать кнопку «Загрузить». По умолчанию журнал отображается за текущее число.

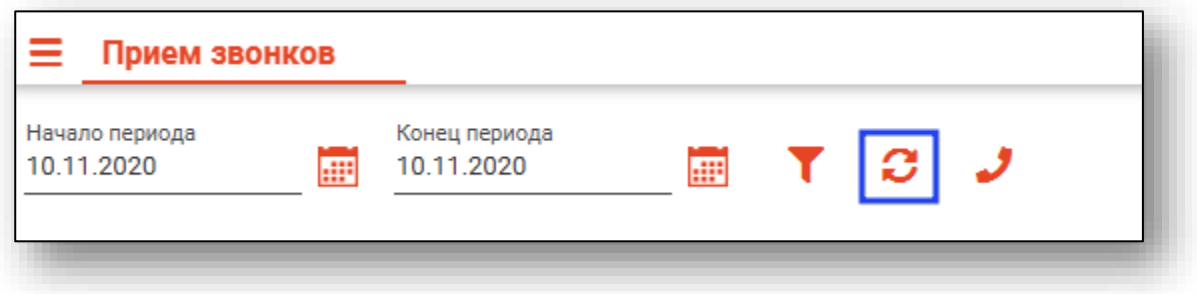

Звонки за выбранный период отобразятся в таблице ниже.

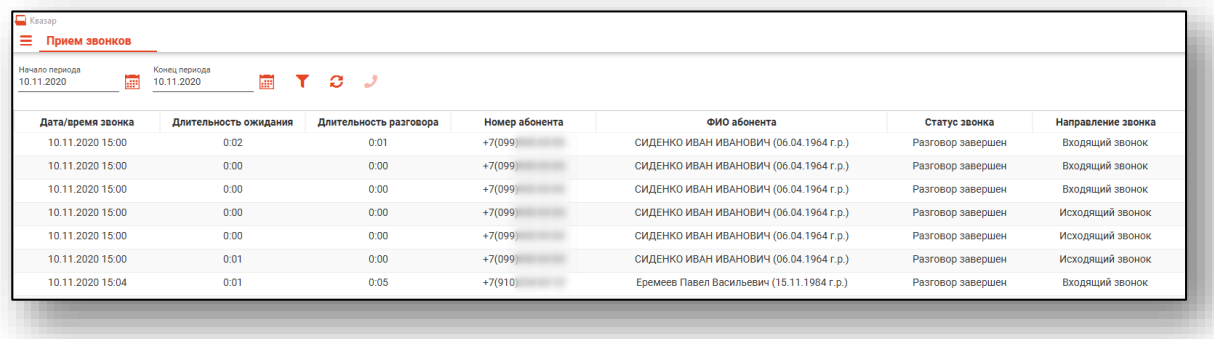

#### <span id="page-6-1"></span>**Фильтрация звонков**

Для поиска нужных обращений можно воспользоваться полем быстрой фильтрации, которое открывается при нажатии на соответствующую кнопку.

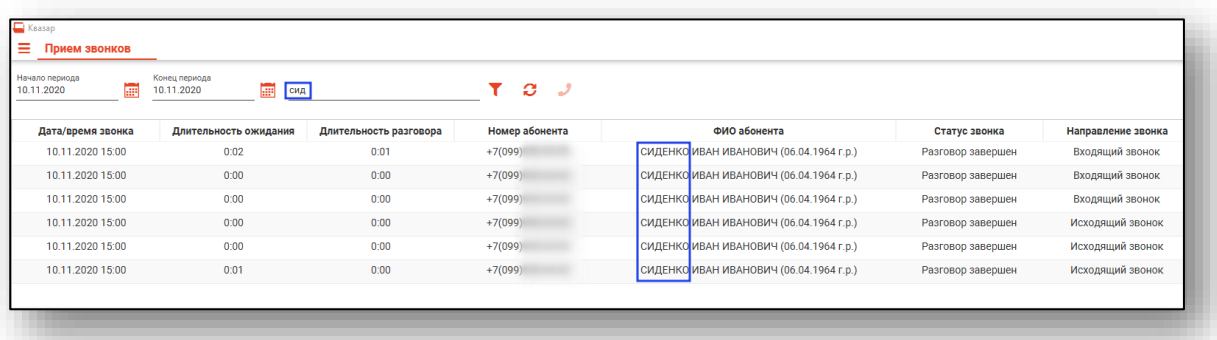

## <span id="page-7-0"></span>**Работа с обращениями**

Обращение может быть создано на основании принятого звонка через АТС.

При звонке через АТС будет выведено диалоговое окно, в котором отображается телефонный номер и пациент, которому данный номер соответствует.

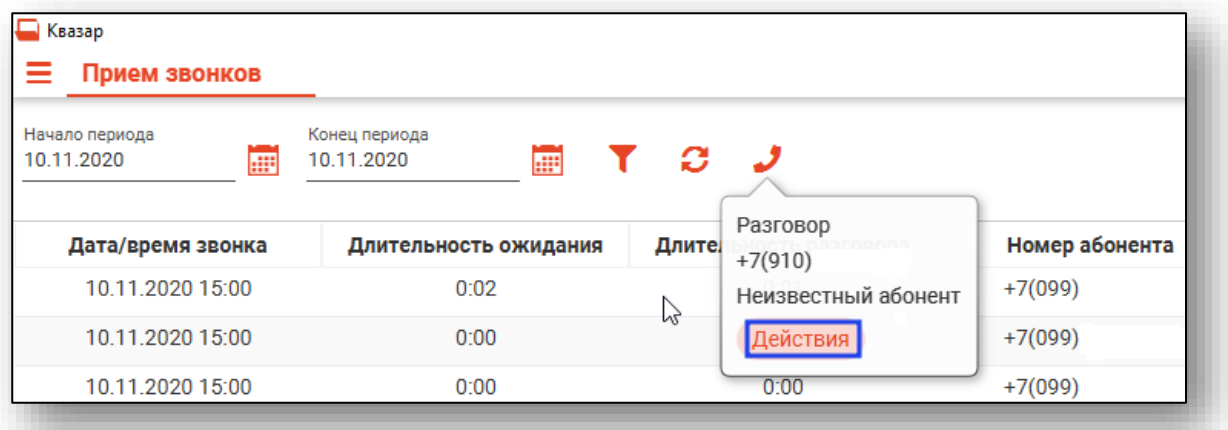

Выберите кнопку «Действия». Появится просмотр данных звонка.

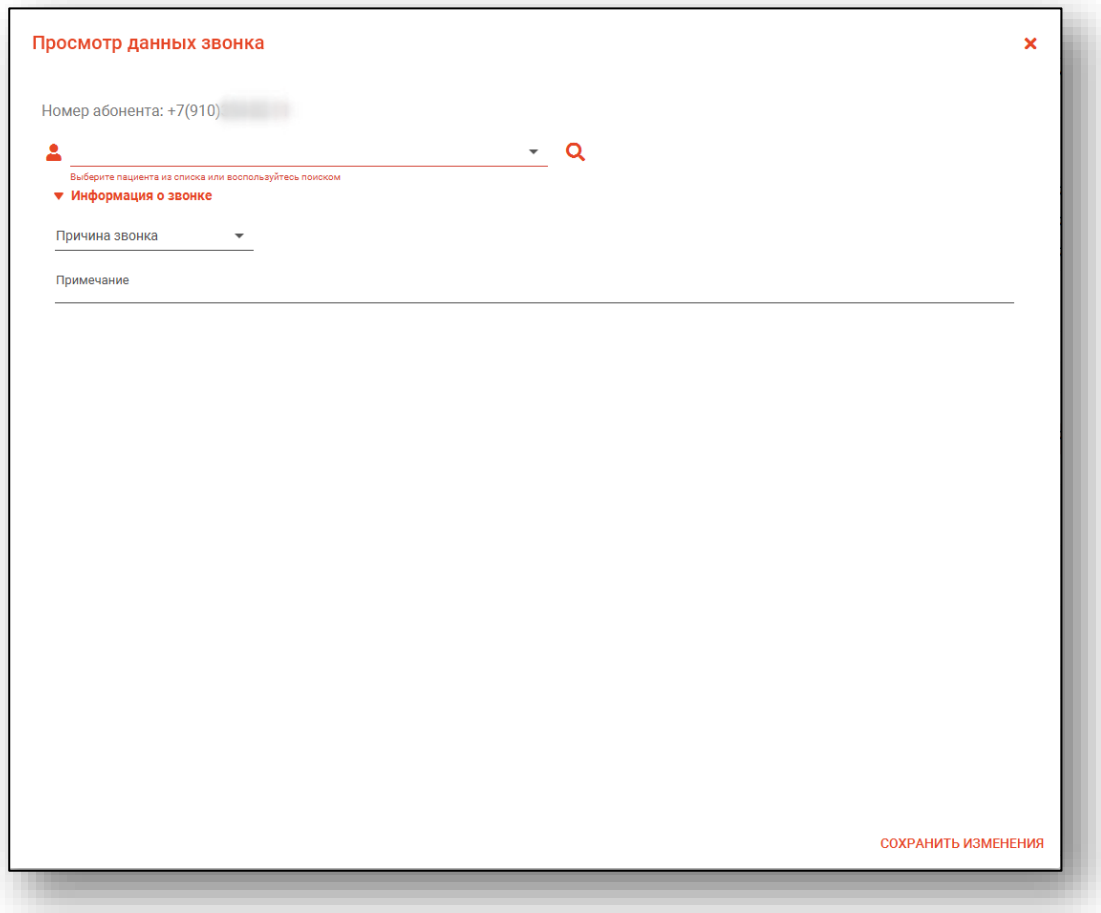

#### <span id="page-8-0"></span>**Поиск пациента**

Чтобы в дальнейшем записать пациента к врачу либо отменить уже созданную запись, выполните поиск пациента.

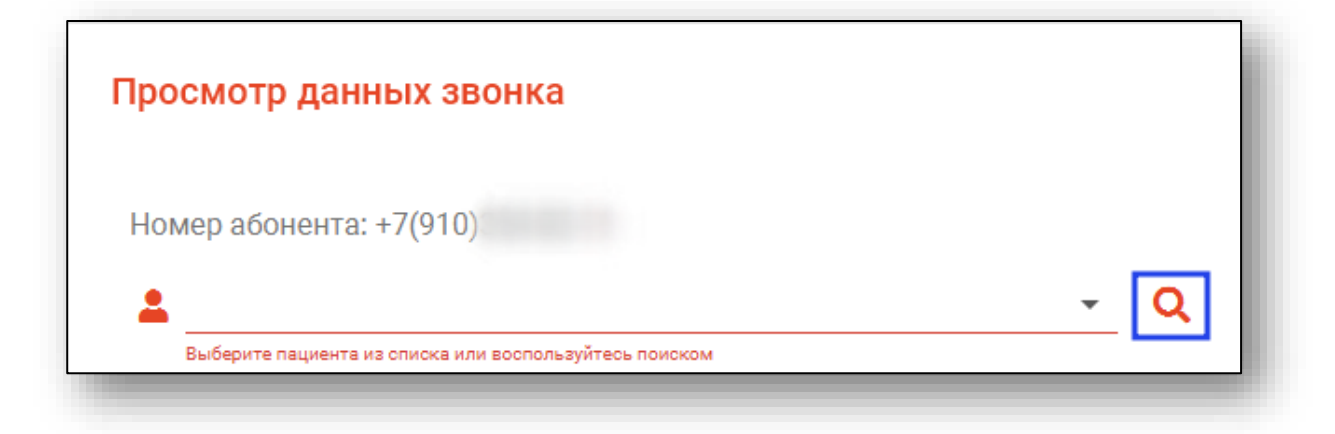

#### <span id="page-8-1"></span>**Поиск пациента с помощью строки поиска**

Строка поиска является универсальной, в нее можно ввести:

- номер полиса;
- номер медицинской карты;
- номер телефона;
- ФИО (полное, либо частями).

После ввода данных необходимо нажать на кнопку «Поиск».

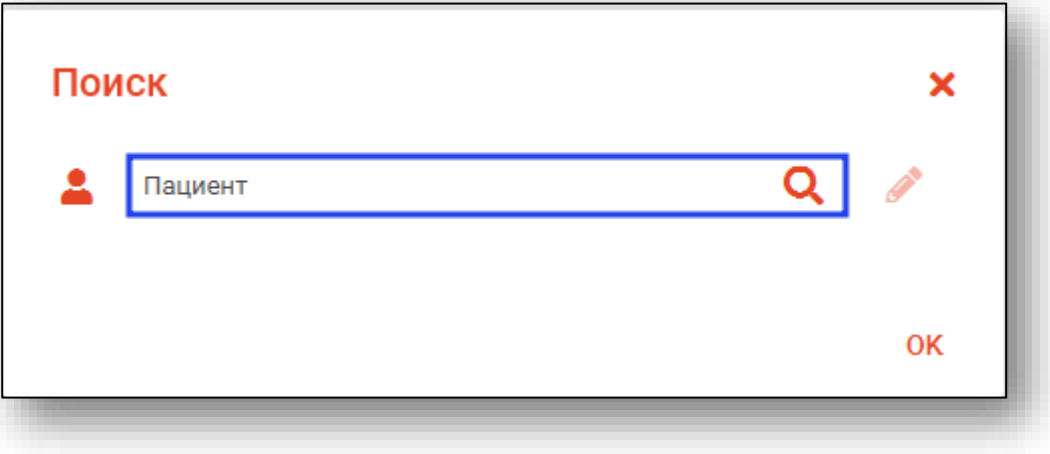

### **Расширенный поиск**

<span id="page-9-0"></span>В случае, если по введенным данным идентифицировать пациента однозначно невозможно, откроется окно расширенного поиска.

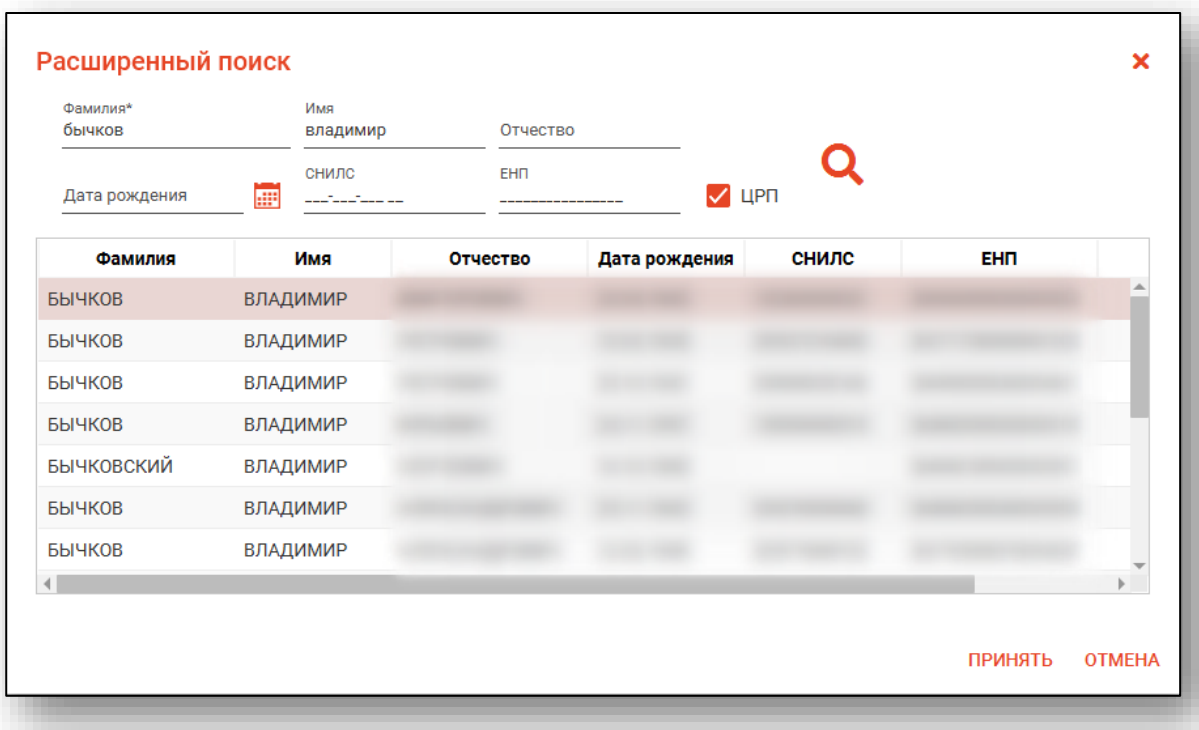

Введите ФИО пациента или ЕНП и нажмите поиск. После выберите нужного пациента и нажмите «Принять». После успешного поиска в поле поиска отобразиться ФИО пациент и его дата рождения.

## <span id="page-10-0"></span>**Информация о звонке**

Информация о звонке заполняется оператором. Заполните поле «Причина звонка» из выпадающего списка.

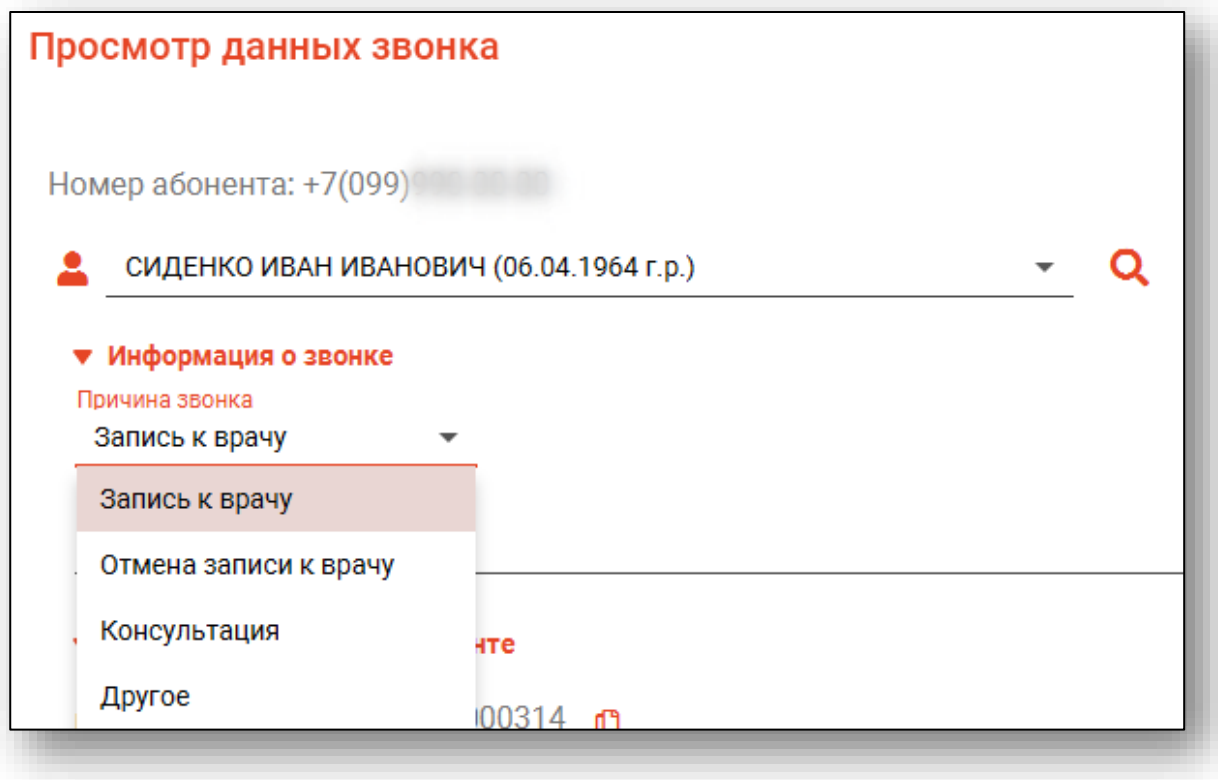

Поле «Примечание» заполняется вручную.

После внесения всех данных нажмите «Сохранить изменения»

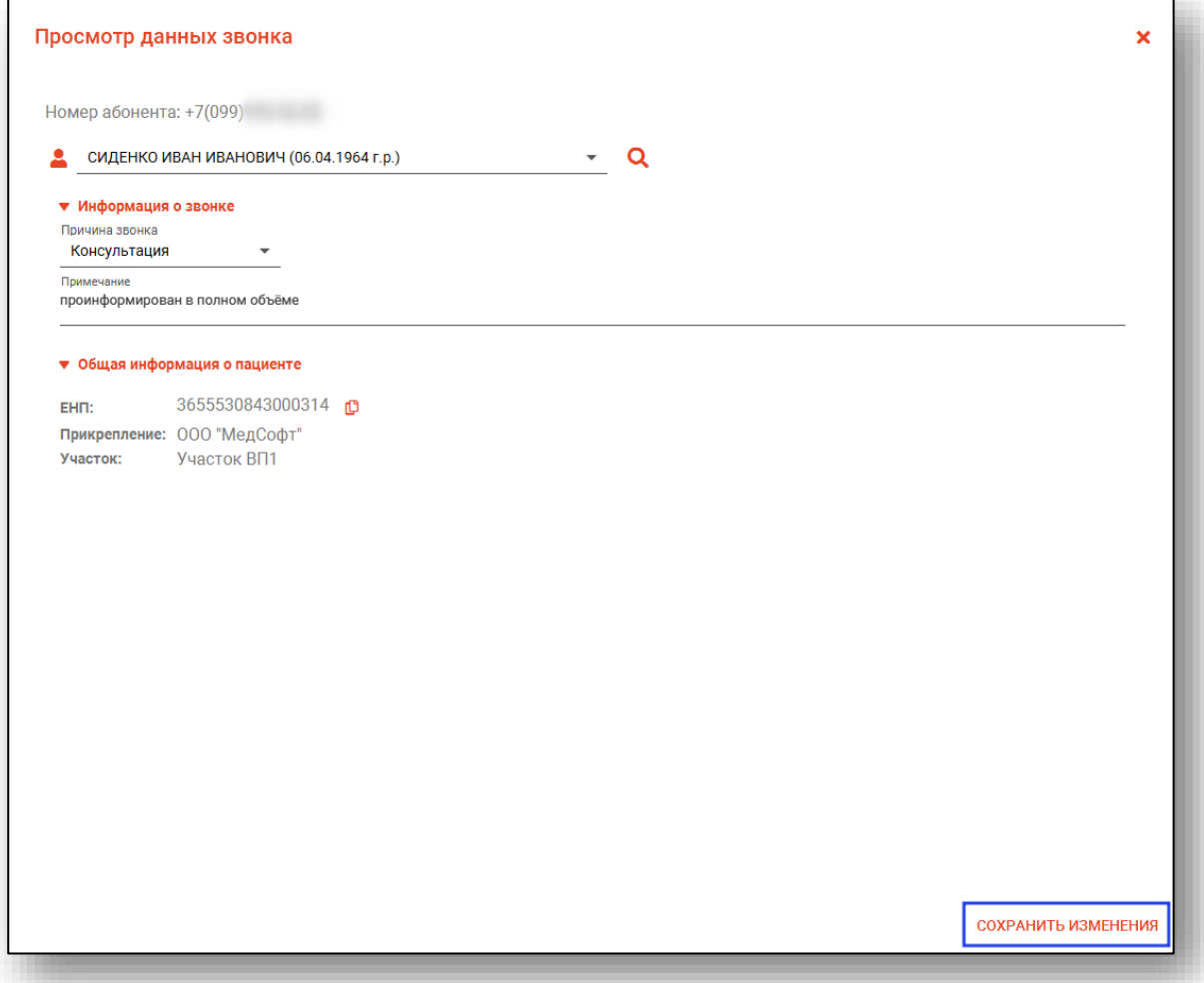